# FineCut接続ガイド <Mac用>

USB接続編

# $MacOS10.7.5 \sim 10.11$ , macOS10.12 $\sim$ 11

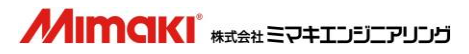

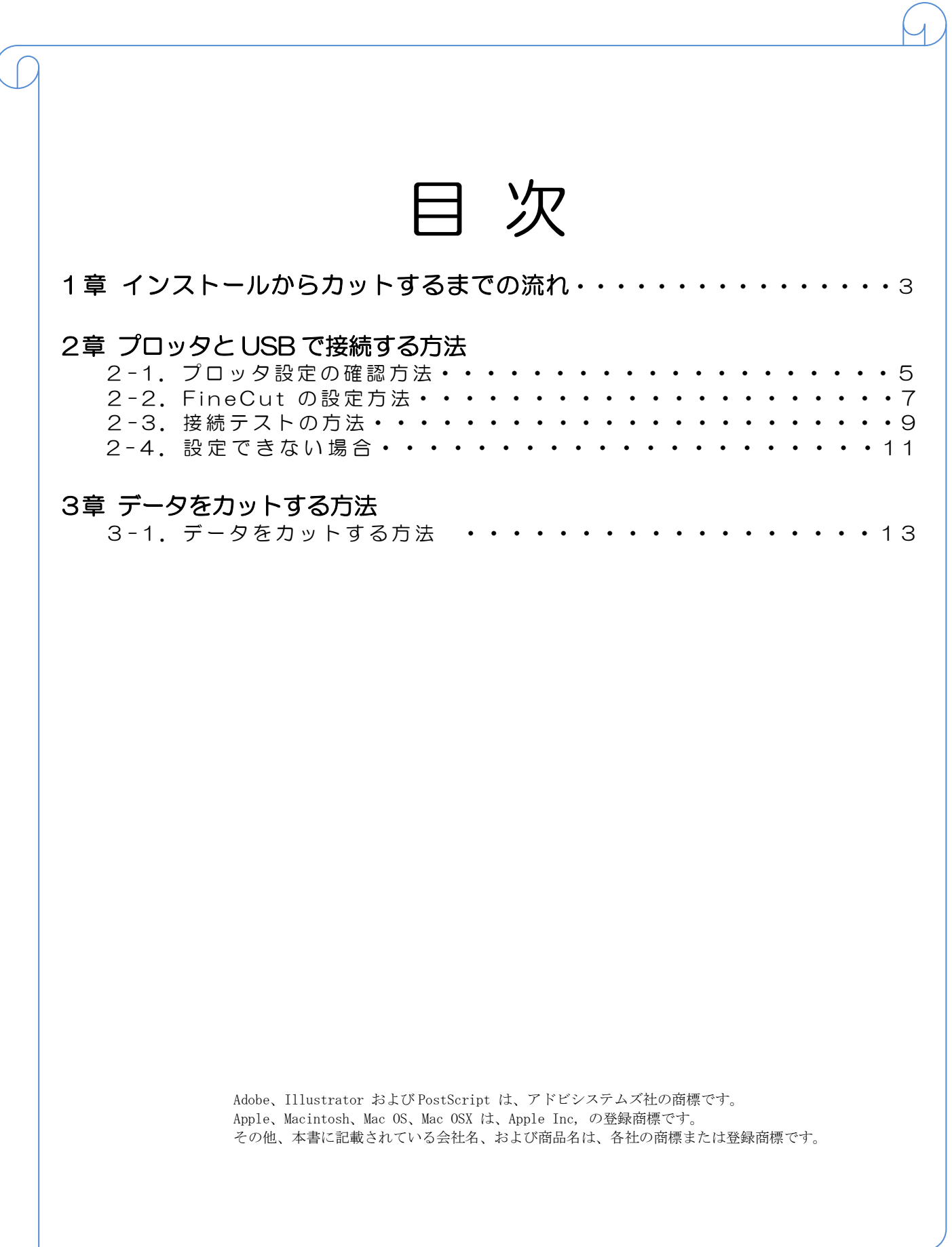

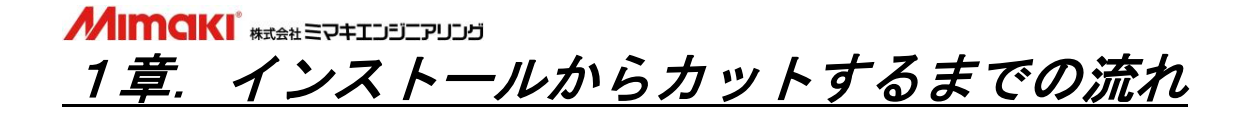

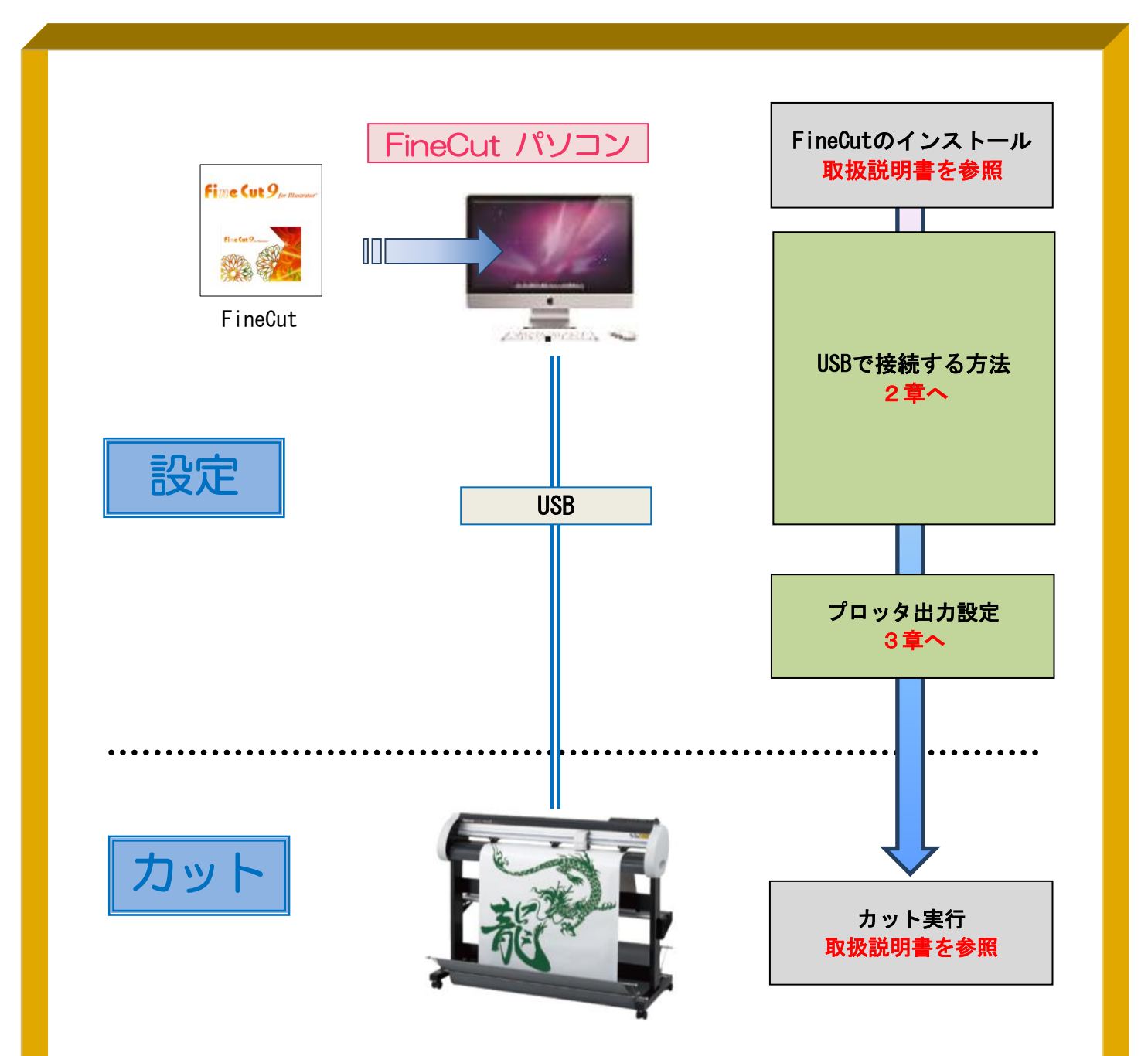

# 作ったデータをカットするには、以下の設定を行なう必要があります。

① FineCut の通信条件を設定 FineCut で、プロッタにデータ出力するための通信条件を設定することで、プロッ タへカッティングデータを出力することができます。

# 2章. プロッタとUSBで接続する方法

# 以下の STEP で設定します

í

STEP】:プロッタ側に設定されているコマンドとステップサイズを確認 STEP2: FineCut で使用機種、コマンド、ステップサイズ、使用ポートを設定

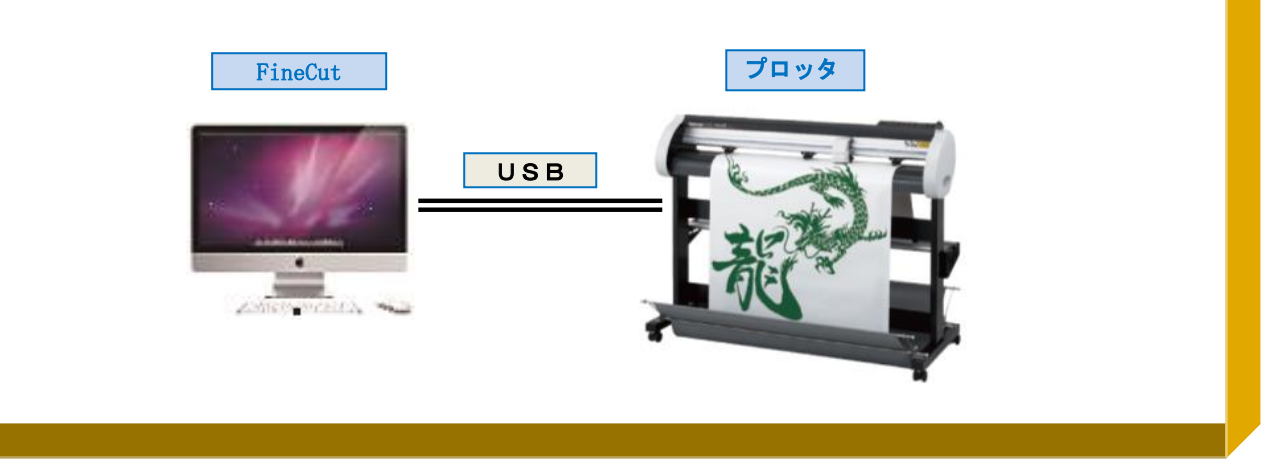

2-1.プロッタ設定の確認方法

※CG-FX2 シリーズの画面イメージで記載しています。

・プロッタに設定されているコマンドの確認

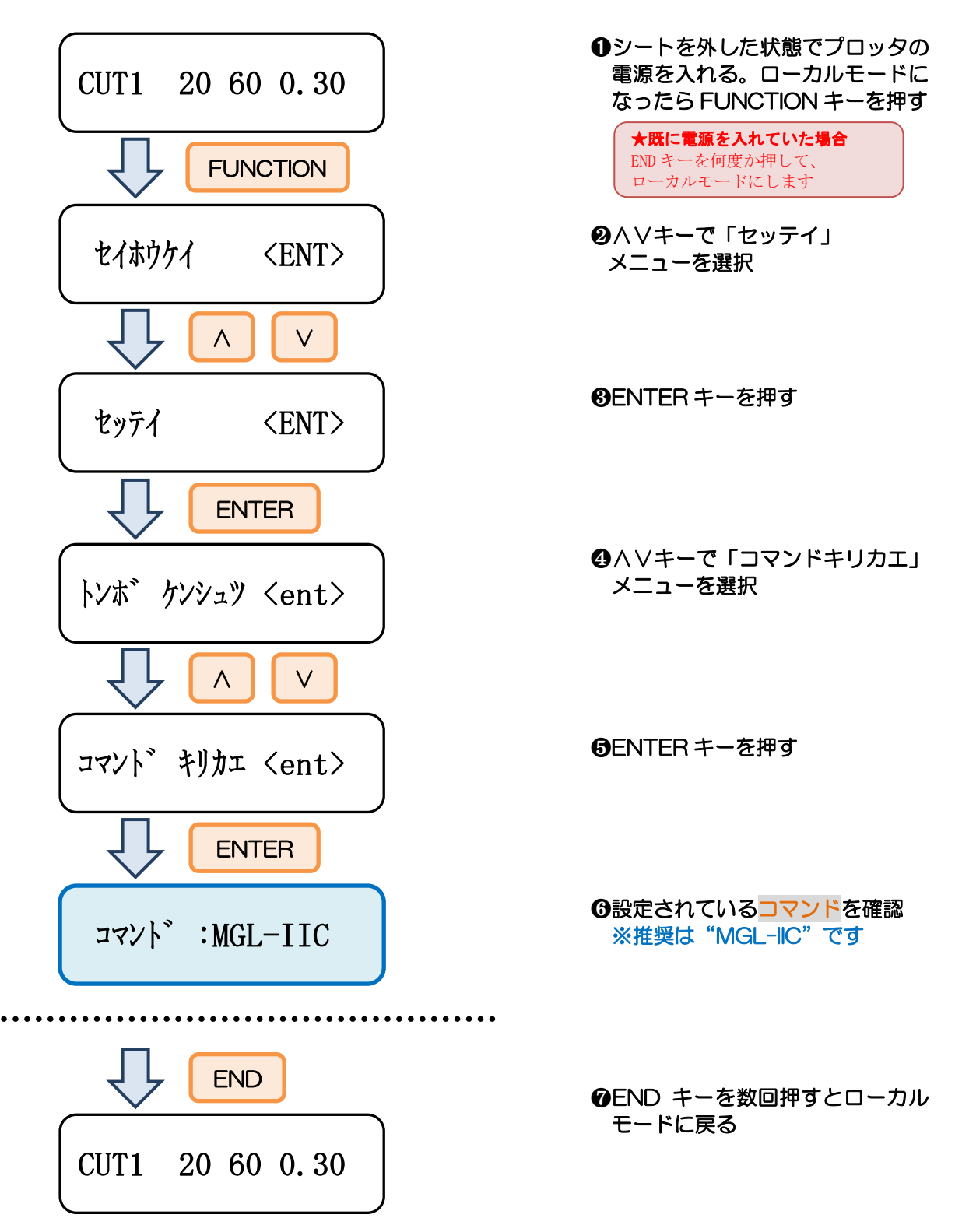

・プロッタに設定されているステップサイズの確認

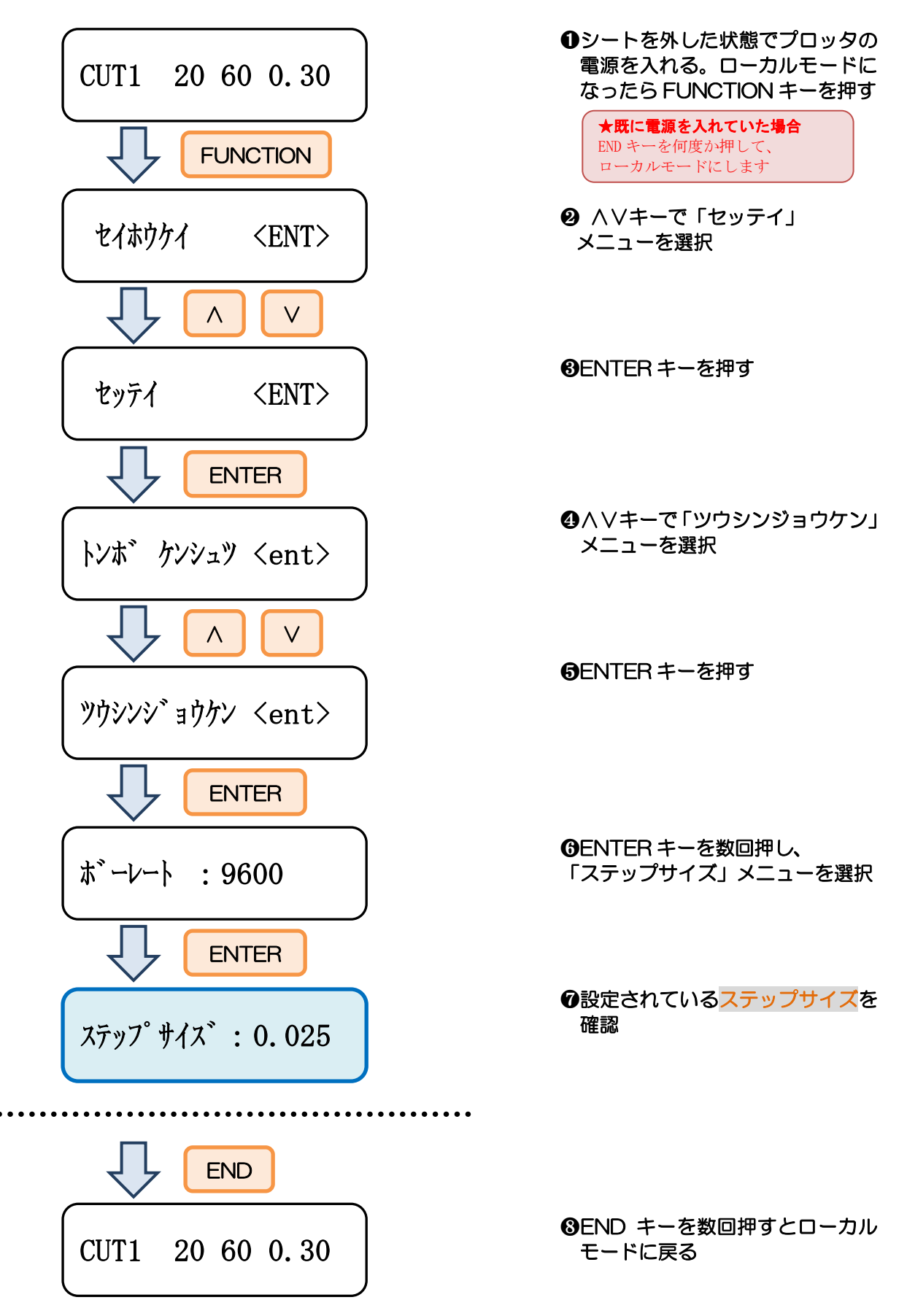

2-2.FineCut の設定方法

① プロッタの電源が切れている状態で Mac とプロッタを接続します

② プロッタの電源を入れます

# ③「プロッタ/ユーザ設定」を開きます 1

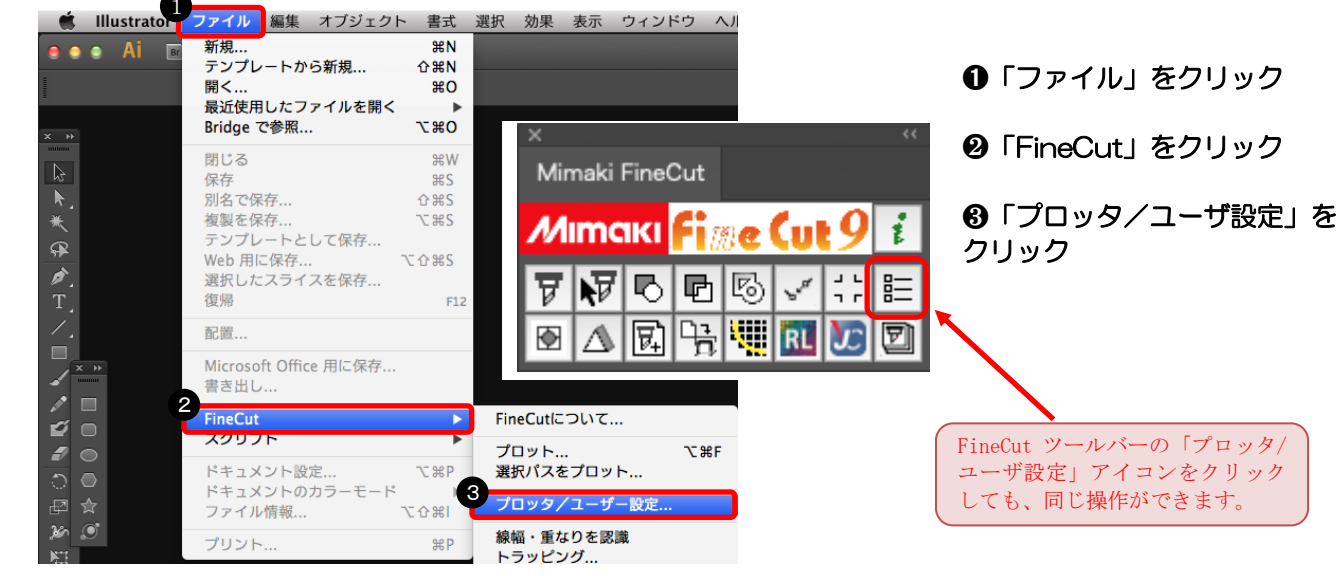

④ プロッタ機種、コマンド、ステップサイズを選択します

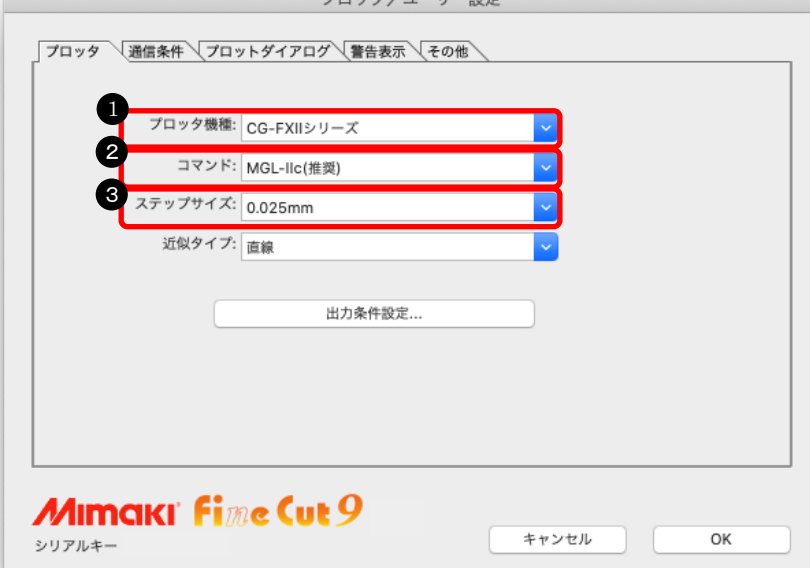

- ➊ プロッタ機種を選択
- ❷ コマンドを選択 ※5ページで確認したコマン ドを選択する
- ❸ ステップサイズを選択 ※6ページで確認したステッ プサイズを選択する

### ⑤ ポートを選択します

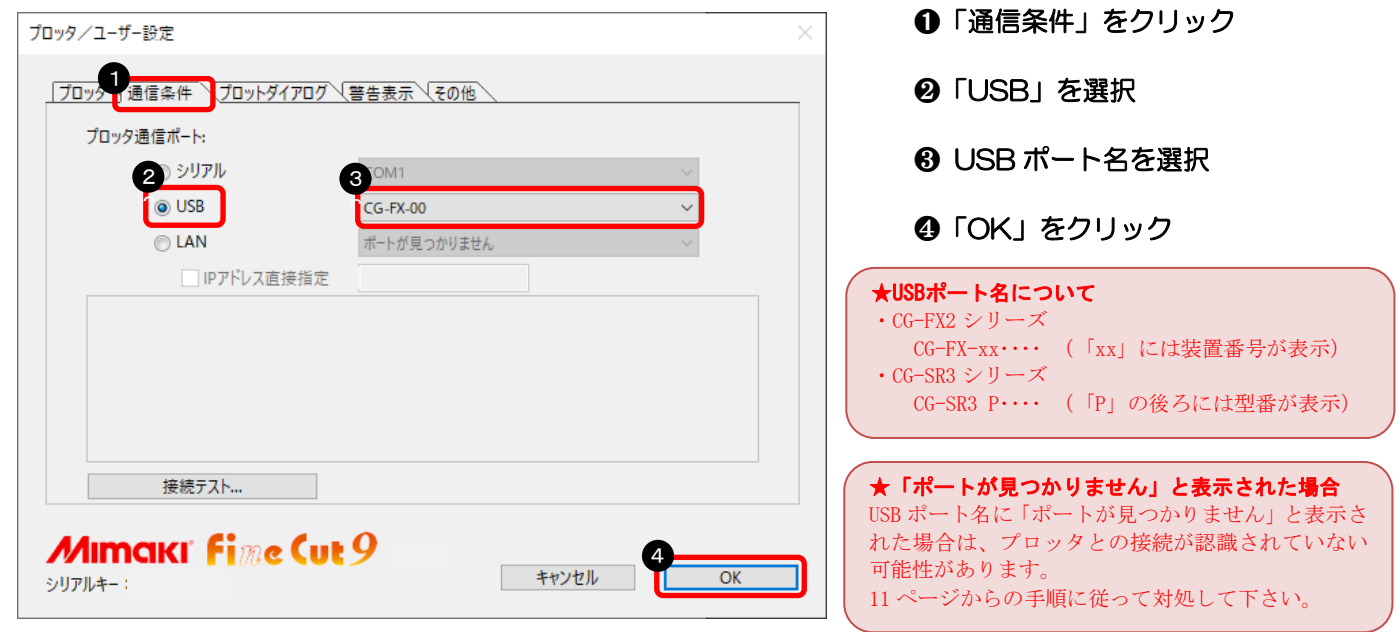

## 以上で、FineCut の設定が完了しました。

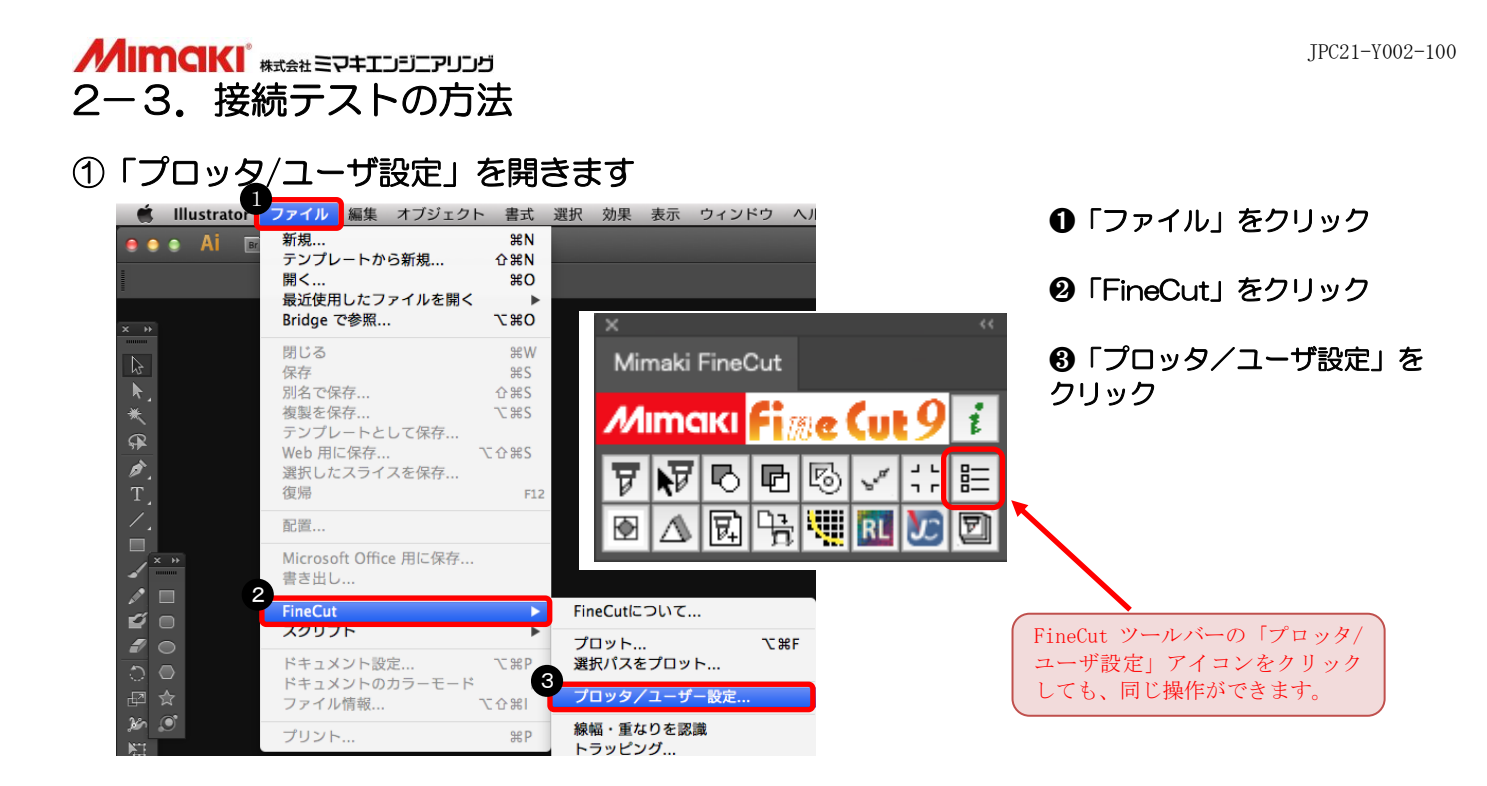

# 「接続テスト」画面を開きます

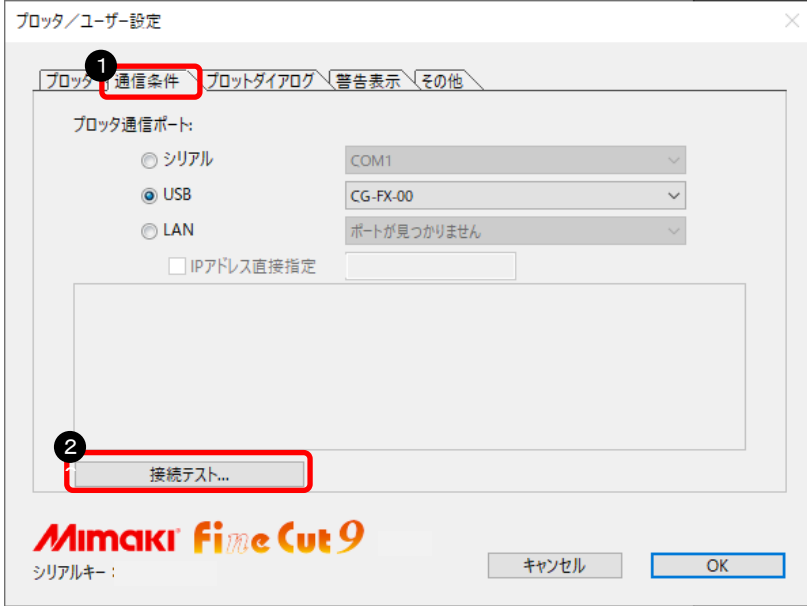

- 「通信条件」をクリック
- 「接続テスト」をクリック

## **MIMCIKI #xatl=P+IDEIFUDE**

#### ③ 接続テストを実行します

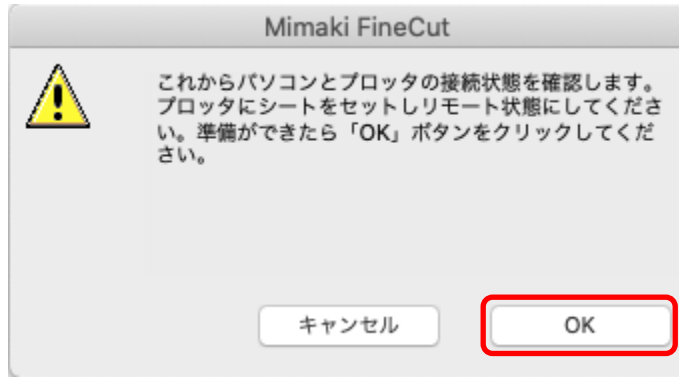

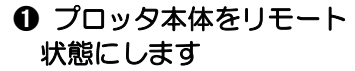

❷「OK」をクリック

## 下記のように表示されれば、問題なく接続できます。

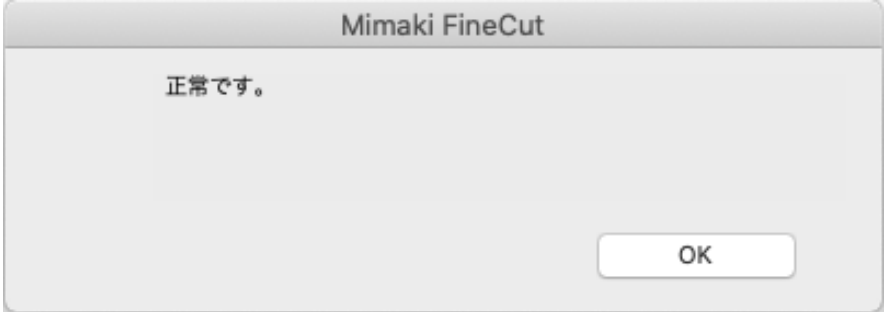

下記のように表示された場合は、7ページからの設定を再度見直してください。

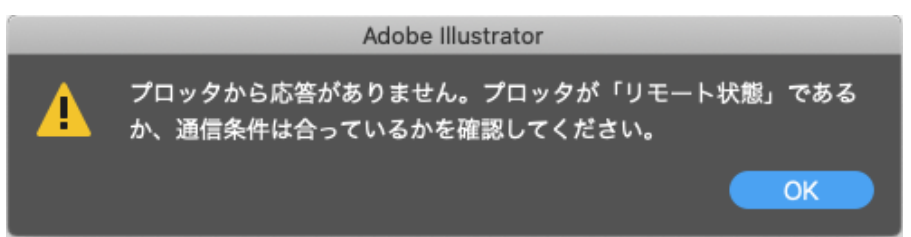

以上で、接続テストは終了です。

#### 2-4. 設定できない場合

※8ページの⑤で USB ポート名に「ポートが見つかりません」と表示された場合は、 以下を確認して下さい

① Mac の情報を開きます

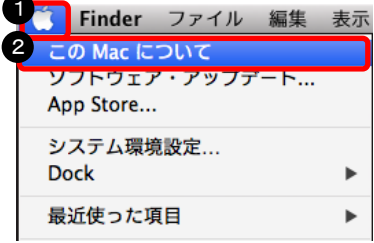

➊Fineder メニューバーのアップルマークを クリック ❷「この Mac について」をクリック

★macOS11を使用されている場合 macOS11 を使用されている場合は、この手順を 実施後、③へ進んでください。

# ② システムレポートを開きます

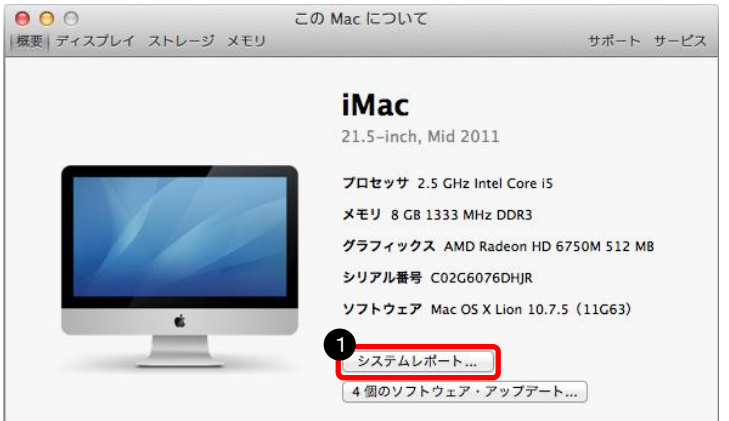

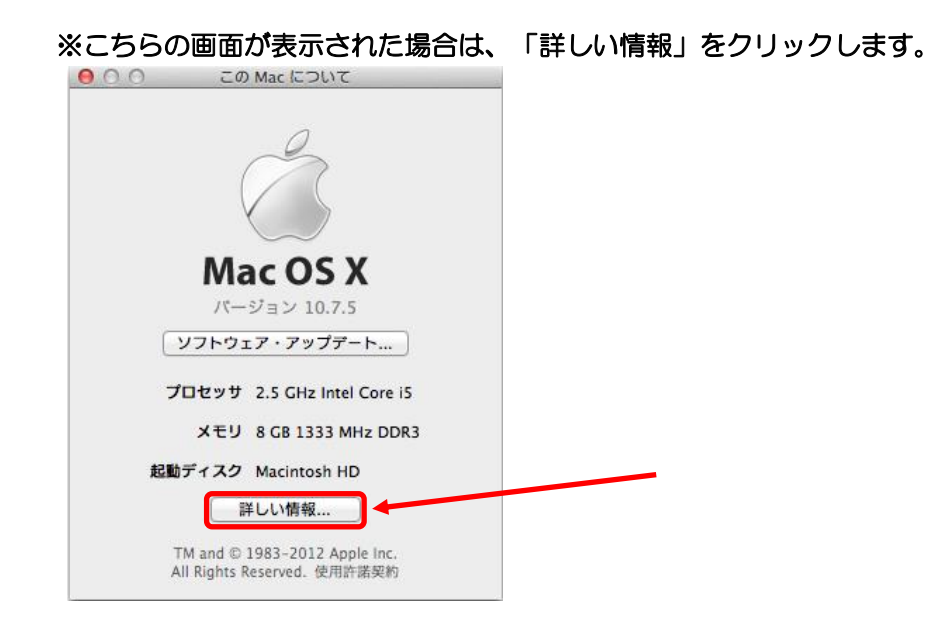

#### ➊「システムレポート」をクリック

# **MIMCIKI #xatl=P+IDEIFUDD**

## ③ USB に接続されているデバイスを表示します

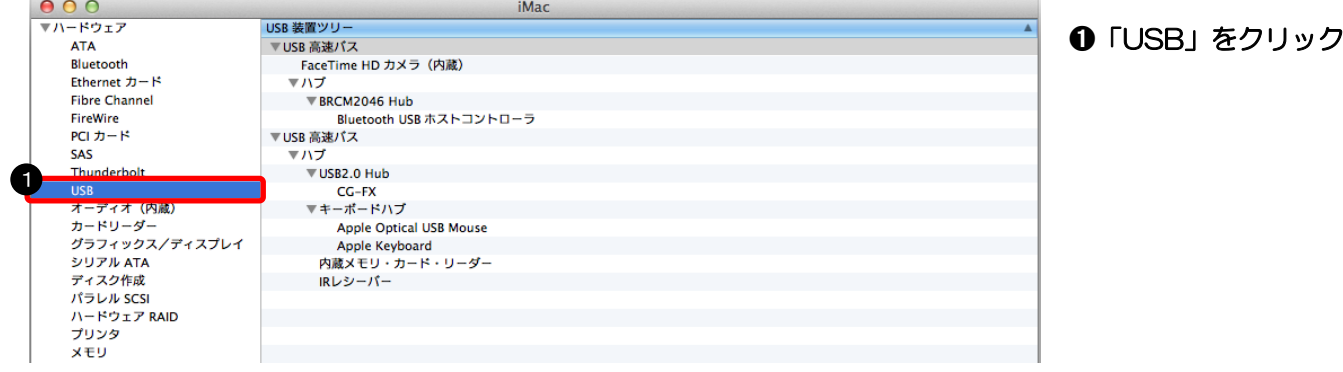

# ④ USB が認識されているか確認します

#### ※正常に認識されている場合

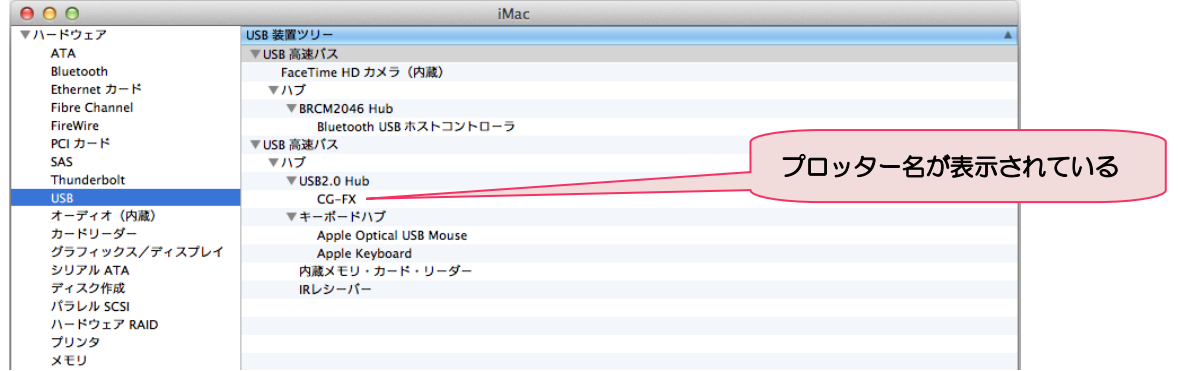

#### ※認識されてない場合

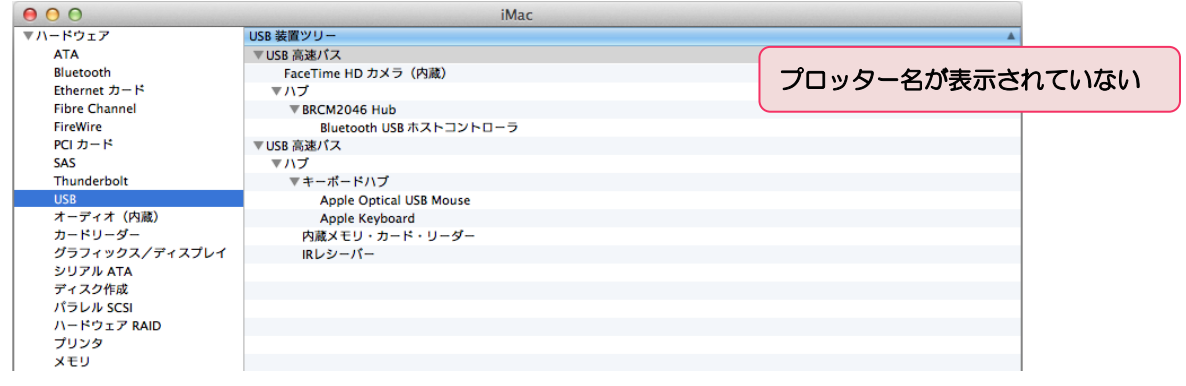

### システムレポートで USB が認識されない場合は、以下を確認して下さい

#### ・USB ケーブルを挿し直す

・USB ケーブルを挿す Mac 側 USB コネクタの場所を変えてみる

# 3章.データをカットする方法

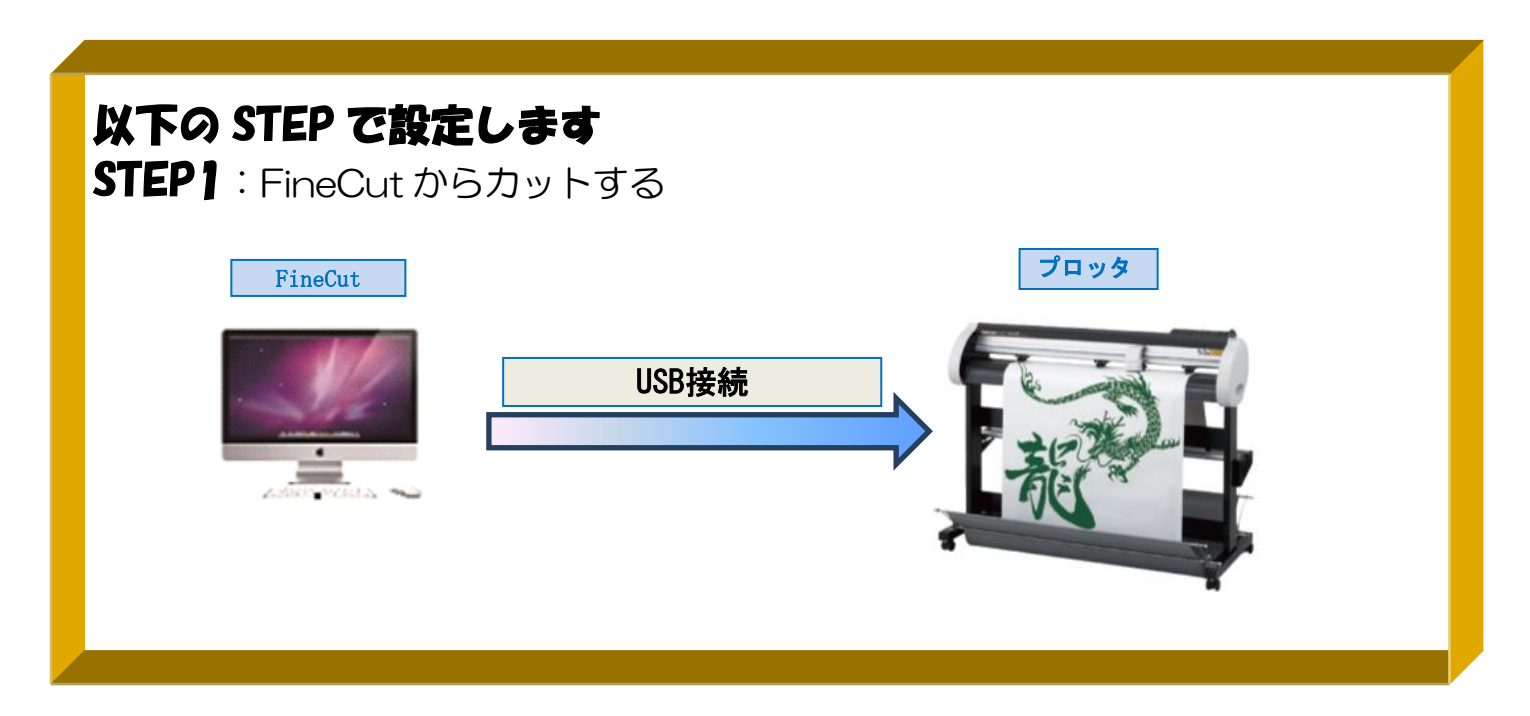

3-1.FineCut からカットする方法 ① カッティングプロッタ本体にシートをセットします ※操作方法は、お使いのプロッタのマニュアルで、ご確認下さい

② プロッタをリモート状態 (オンライン状態) にします ※操作方法は、お使いのプロッタのマニュアルで、ご確認下さい

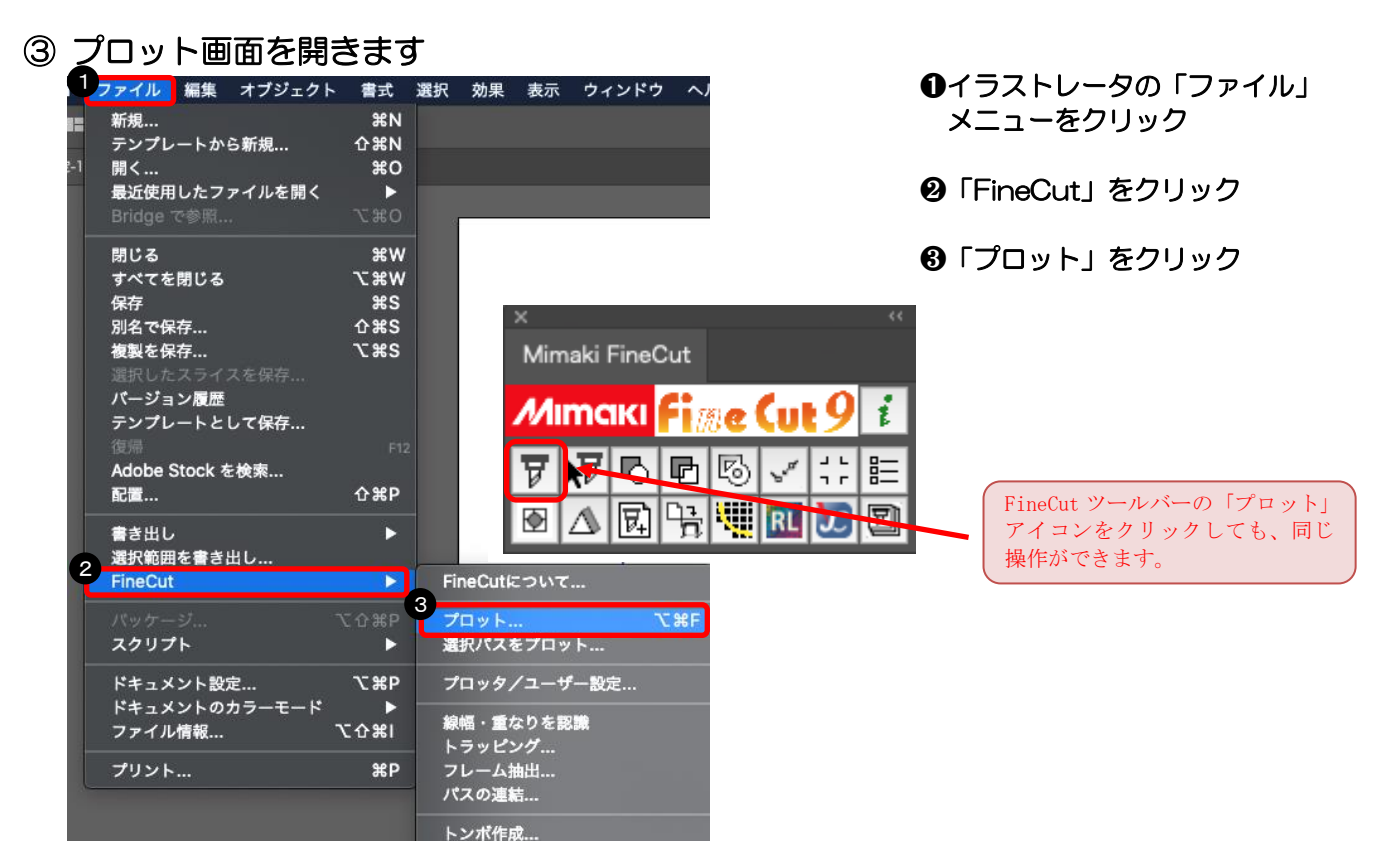

©2021 MIMAKI ENGINEERING 13

#### 「プロッタ出力」画面を開きます

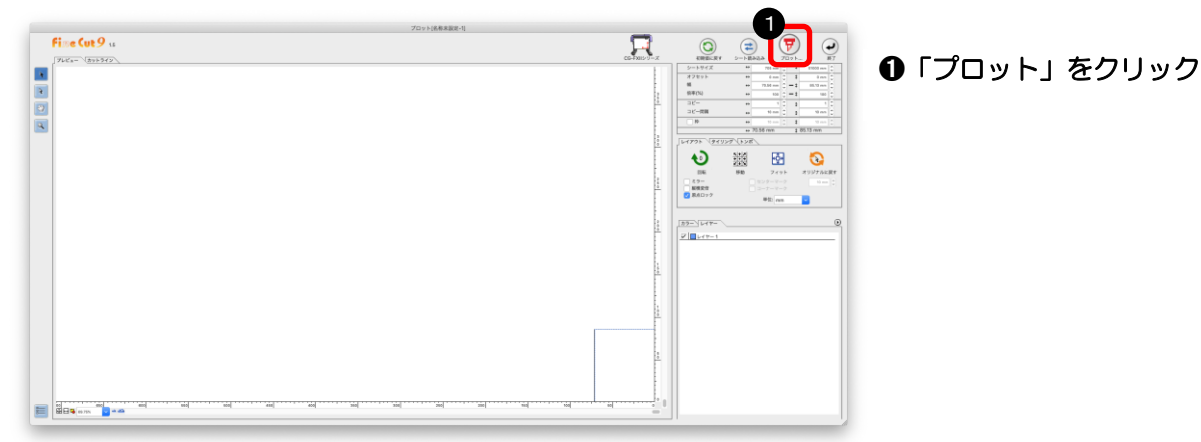

# 出力の設定をしてカットします

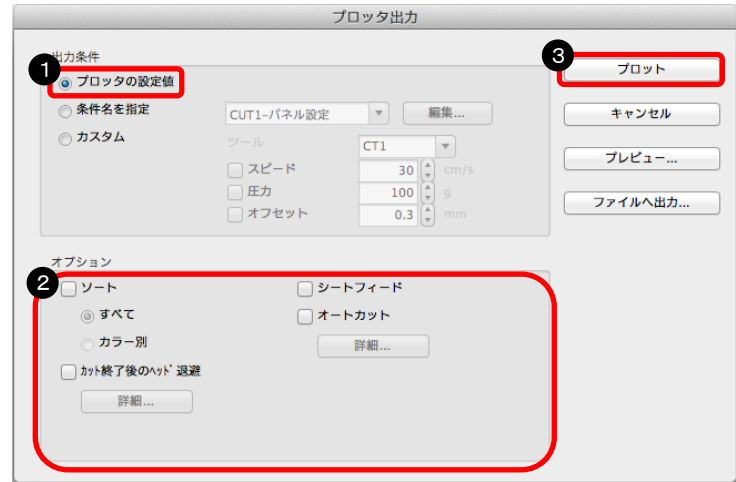

- 「プロッタの設定値」をクリック
- 「オプション」部分のチェックを 全て外す(必要に応じて選択)
- 「プロット」をクリック

#### カット結果

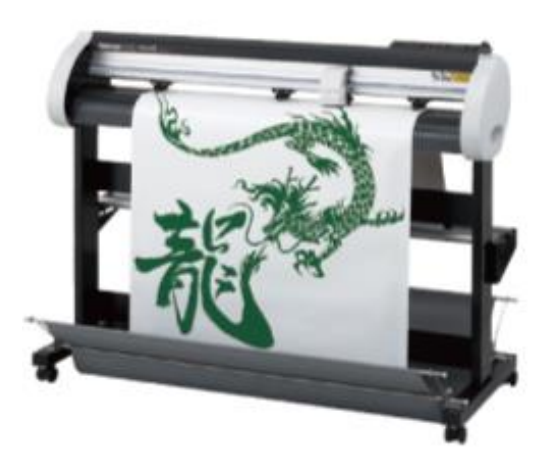

# **カット完了!!**

資料内容を確認しても解決しない場合、またはご不明な点がございましたら ミマキエンジニアリング テクニカルコールセンターまで、ご連絡下さい。

> 株式会社ミマキエンジニアリング テクニカルコールセンター

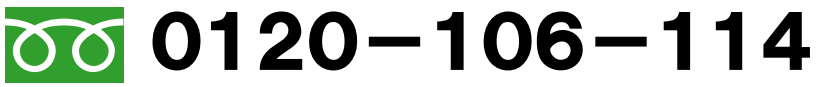

<sup>携帯PHSOK</sup> ※携帯・PHSからもご利用になれます。

 受付時間 9:00~17:00 (但し、土曜・日曜・祝日及び年末年始の休業日を除きます)